# **WIRESHARK**

CPSC 441 -Tutorial 5

Winter 2018

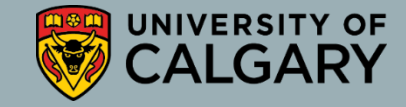

### WHAT IS **WIRESHARK**?

- **Wireshark** is a free and open source packet analyzer
- It is used for network troubleshooting, analysis, software and communication protocol development, and education.
- Originally named **Ethereal**, the project was renamed Wireshark in May 2006 due to trademark issues

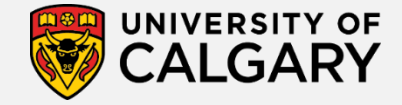

## FUNCTIONALITY

- Wireshark is very similar to tcpdump, but has a graphical front-end, and some integrated sorting and filtering options
- Data can be captured from a live network connection or read from a file of already-captured packets.
- Live data can be read from different types of networks, including Ethernet, IEEE 802.11, PPP, and loopback.
- Captured network data can be browsed via a GUI, or via the terminal version of the utility, TShark
- Data display can be refined using a display filter
- Wireless connections can also be filtered as long as they traverse the monitored Ethernet
- Various settings, timers, and filters can be set to provide the facility of filtering the output of the captured traffic

### INSTALLATION

• Download Wireshark: <http://www.wireshark.org/download.html>

> Choose the appropriate version according to your operating system For Windows, during the installation, agree to install WinPcap

• There is a good tutorial on how to capture data using WireShark: <http://wiki.wireshark.org/CaptureSetup>

### BEFORE CAPTURING

- Are you allowed to do this?
	- Ensure that you have permission to capture packets from the network you are connected with
	- Corporate policies or applicable laws may prohibit capturing data from the network
- General Setup
	- Operating system must support packet capturing, e.g. capture support is enabled
	- You must have sufficient privileges to capture packets, e.g. root / administrator privileges
	- Your computer's time and time zone settings should be correct

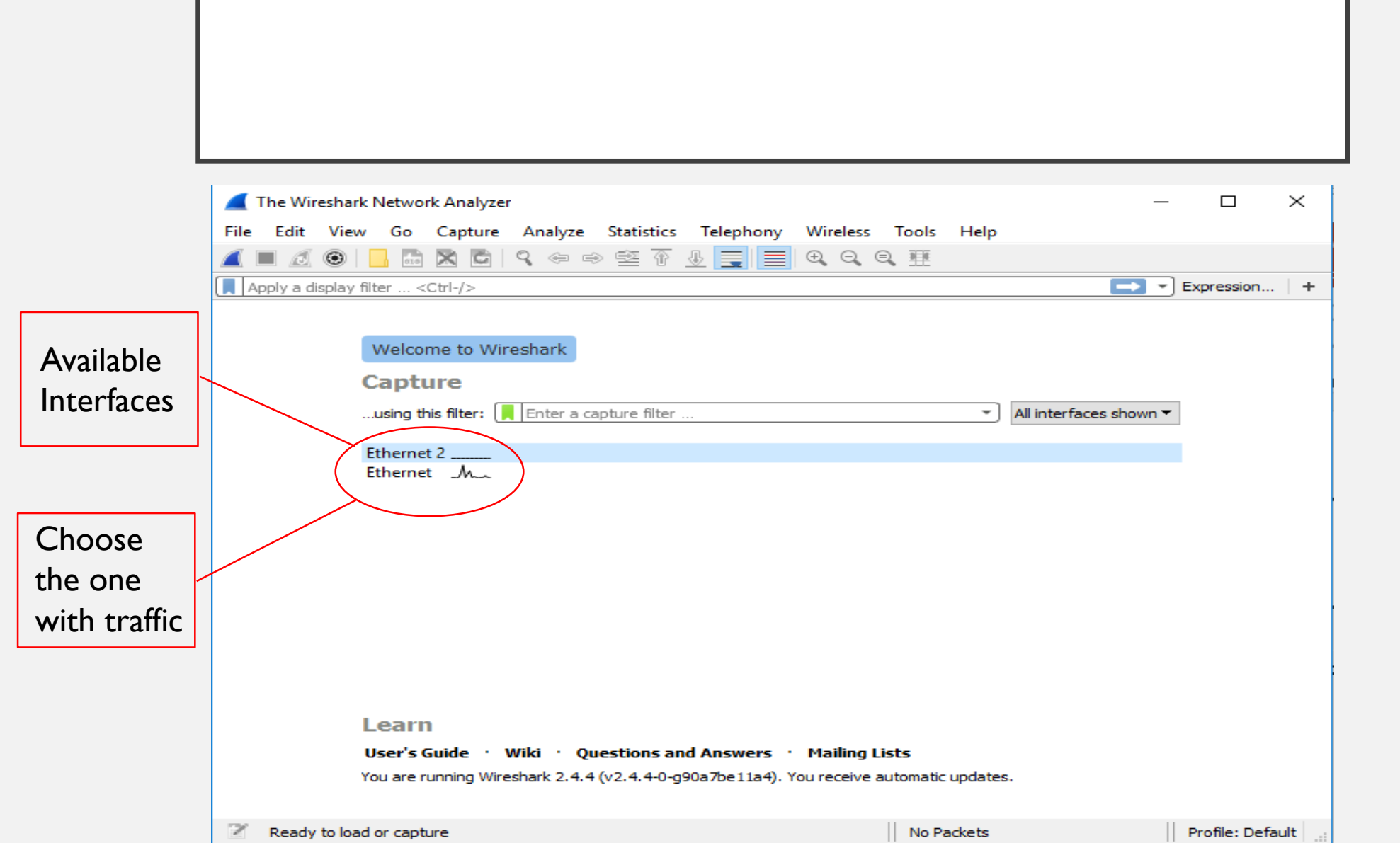

6

#### START CAPTURING PACKETS

• After clicking on desired interface, Wireshark starts capturing packets

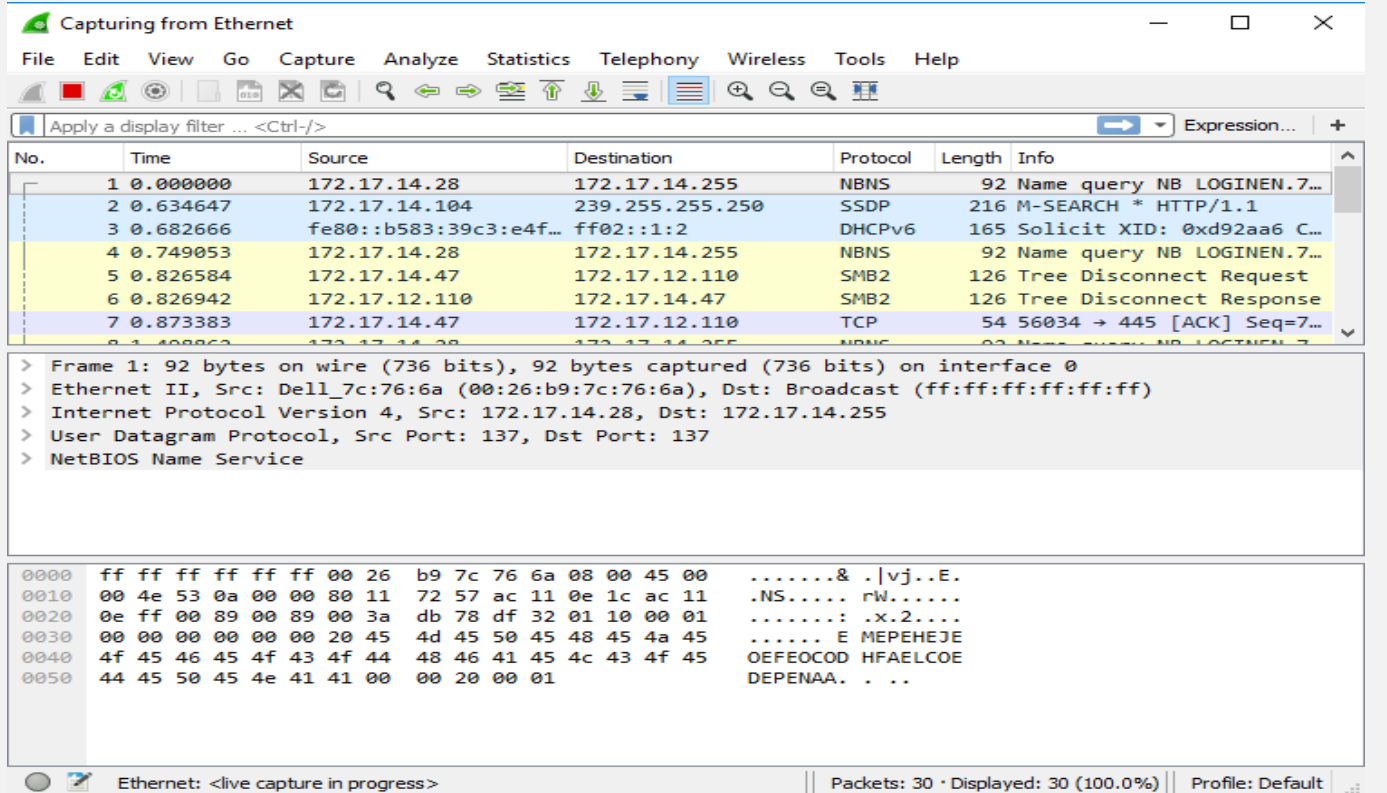

7

#### ANALYZE CAPTURED PACKETS

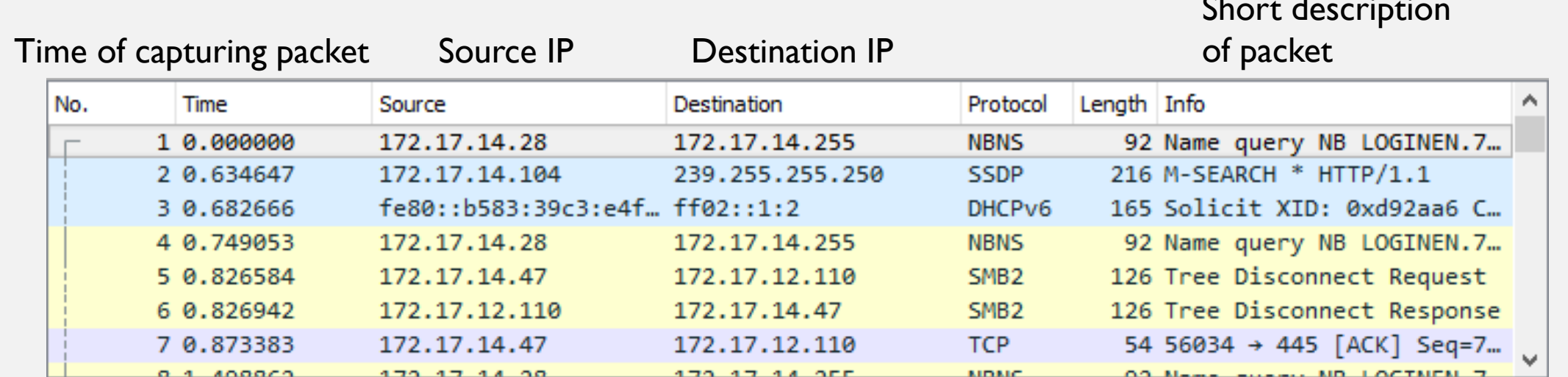

Short description

#### ANALYZE CAPTURED PACKETS

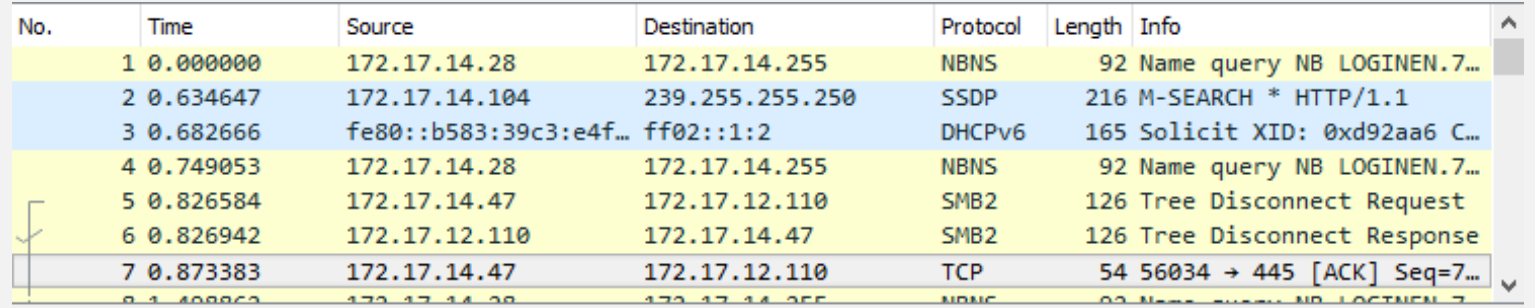

> Frame 7: 54 bytes on wire (432 bits), 54 bytes captured (432 bits) on interface 0

> Ethernet II, Src: Dell\_dc:22:2d (34:17:eb:dc:22:2d), Dst: HewlettP\_9d:62:00 (58:20:b1:9d:62:00)

> Internet Protocol Version 4, Src: 172.17.14.47, Dst: 172.17.12.110

> Transmission Control Protocol, Src Port: 56034, Dst Port: 445, Seq: 73, Ack: 73, Len: 0

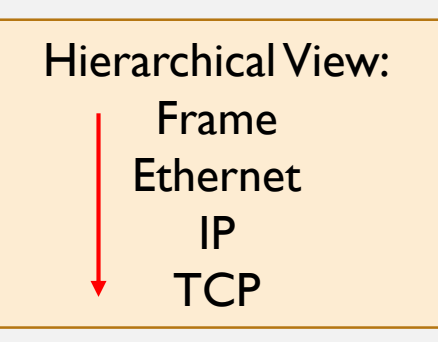

#### ANALYZE A HTTP REQUEST

#### **Ethernet**

 $\Box$   $\times$ 

File Edit View Go Capture Analyze Statistics Telephony Wireless Tools Help

#### ◢◼◿◉▮▮▦◚◚◖<del>◟</del>◒◒<del>◒</del>◙»⋚▮▤▯**◶**◒◔▦

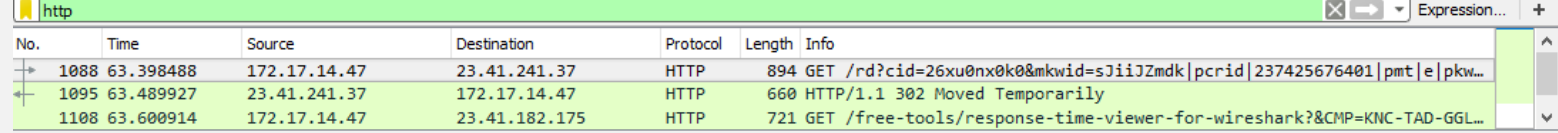

> Frame 1088: 894 bytes on wire (7152 bits), 894 bytes captured (7152 bits) on interface 0

> Ethernet II, Src: Dell\_dc:22:2d (34:17:eb:dc:22:2d), Dst: HewlettP\_9d:62:00 (58:20:b1:9d:62:00)

> Internet Protocol Version 4, Src: 172.17.14.47, Dst: 23.41.241.37

> Transmission Control Protocol, Src Port: 64517, Dst Port: 80, Seq: 1, Ack: 1, Len: 840

 $\checkmark$ 

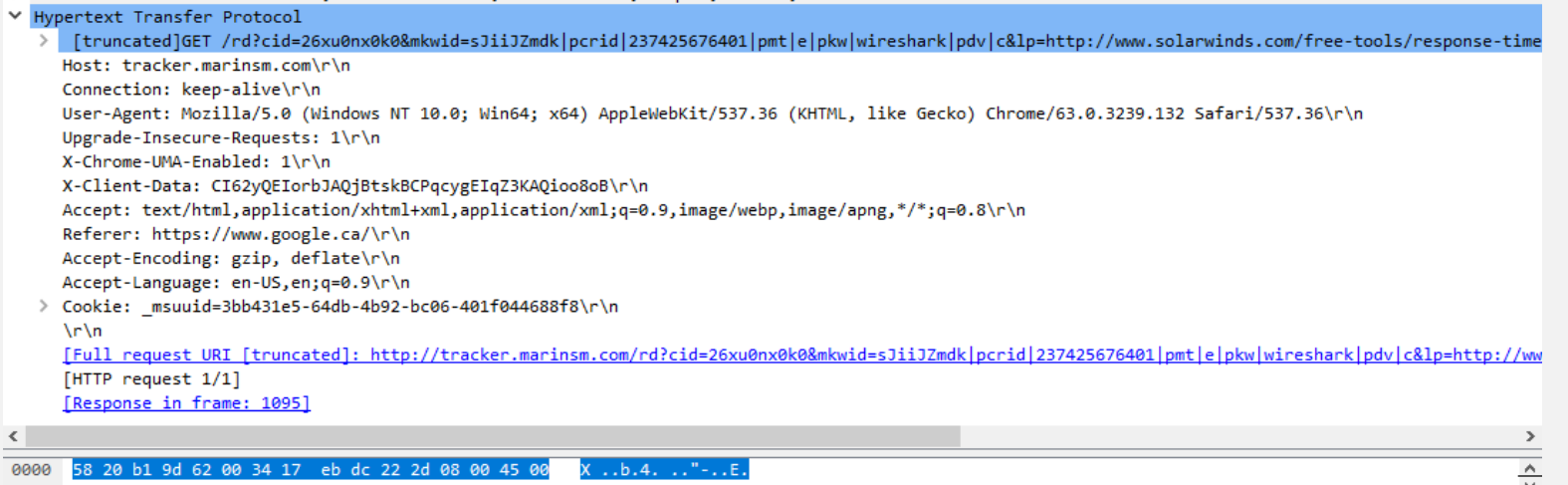

Wireshark\_66DE2EF5-C836-4C02-A87F-7E165AAD13F6\_20180127192634\_a02608

#### PACKETS WITH STRANGE PROTOCOLS

#### **Ethernet**

 $\Box$   $\quad$   $\times$  $-$ 

11

File Edit View Go Capture Analyze Statistics Telephony Wireless Tools Help

A T A Q | R R R | Q & & & Q & E | E | Q Q Q #

**QUIC**: **Quick UDP Internet Connections**

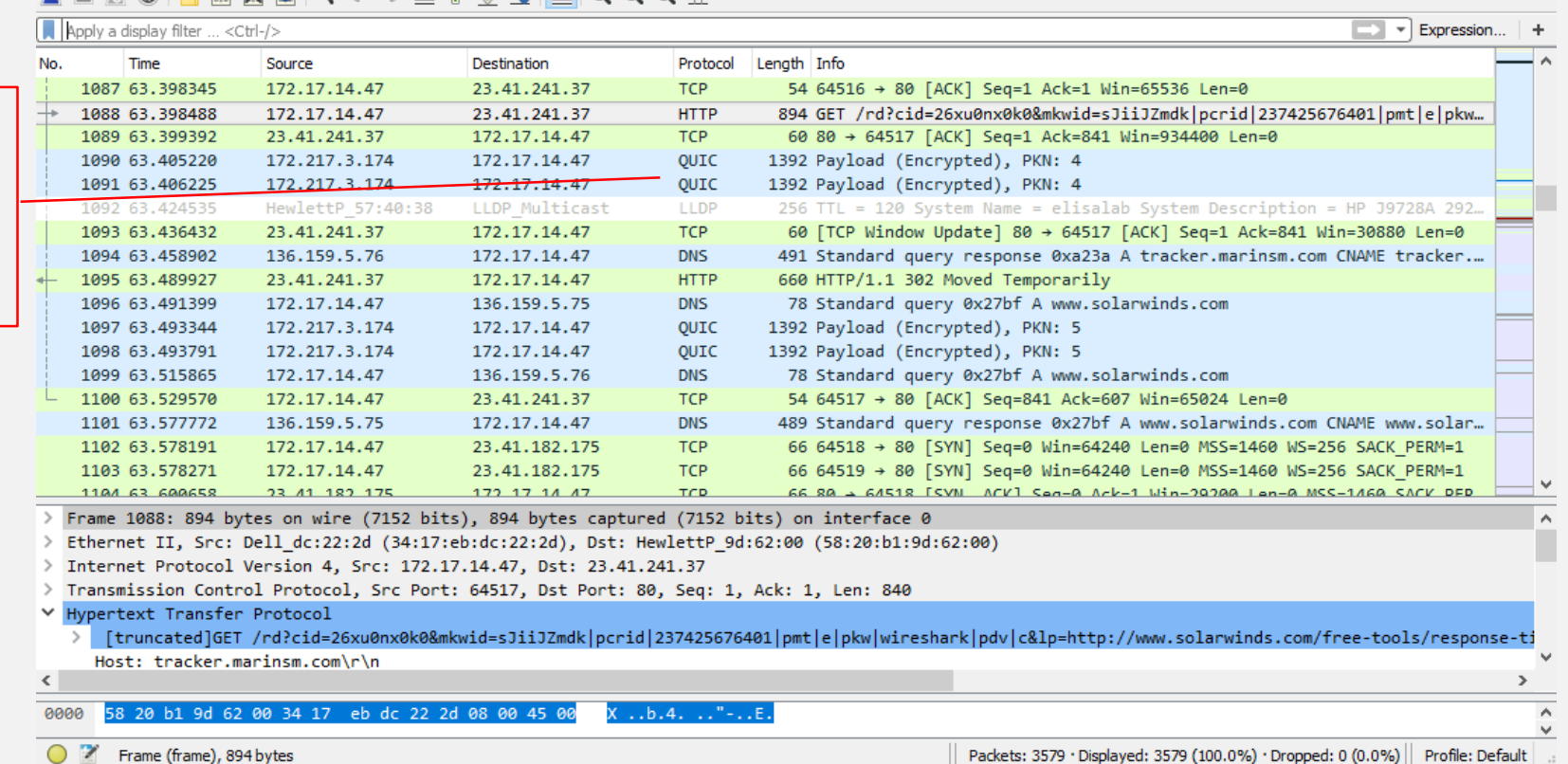

### WIRESHARK FILTERS

- Wireshark has two types of filters:
	- Capture Filters
		- A powerful capture filter engine helps **remove unwanted packets** from a packet trace and only retrieve the packets of interest
	- **Display Filters** 
		- Let you compare the fields within a protocol against a specific value, compare fields against other fields, and check the existence of specified fields or protocols

#### CAPTURE FILTER

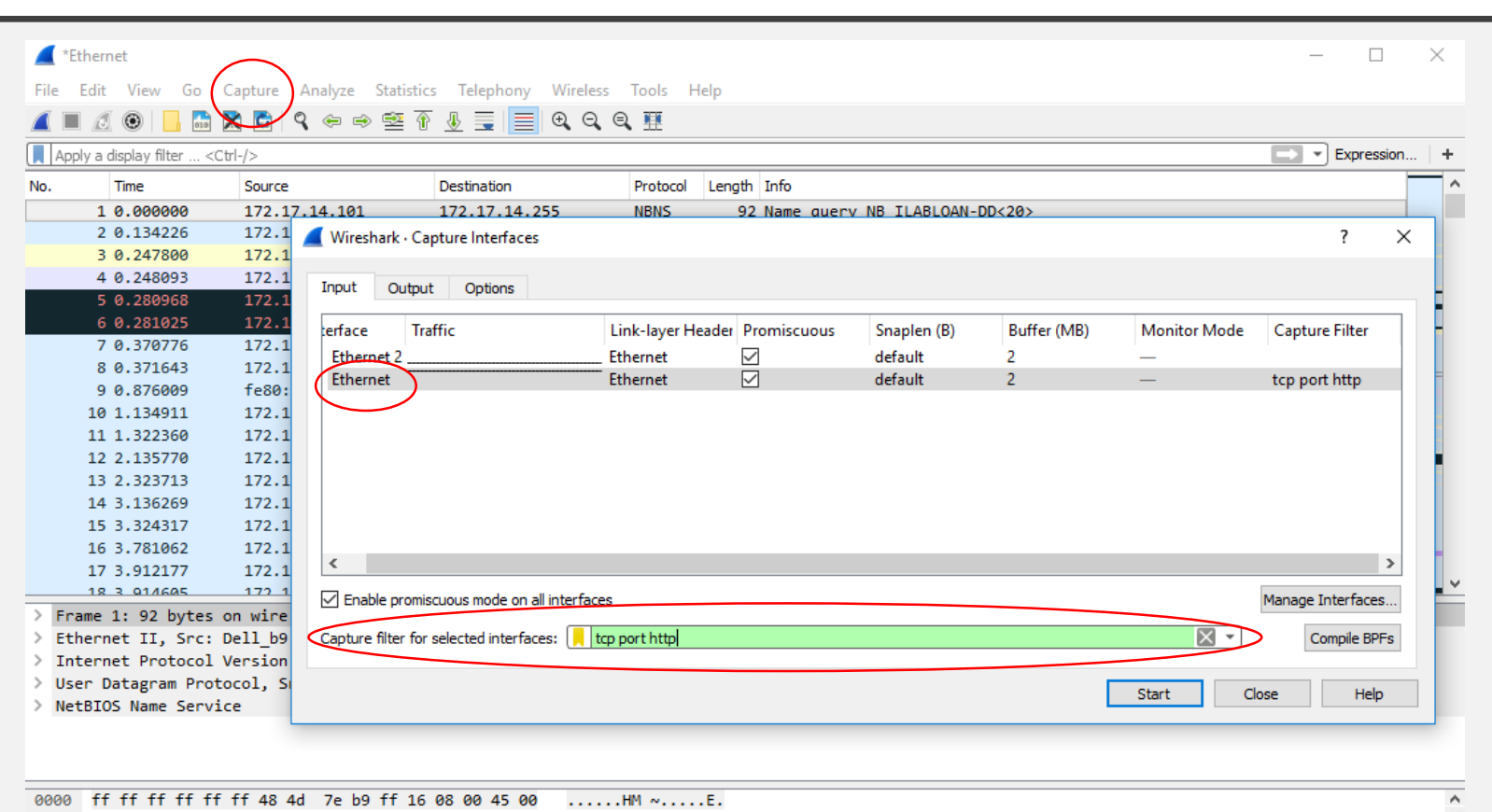

Wireshark\_66DE2EF5-C836-4C02-A87F-7E165AAD13F6\_20180127194746\_a12208 Packets: 977 · Displayed: 977 (100.0%)  $\checkmark$ 

Profile: Default

#### DISPLAY FILTER

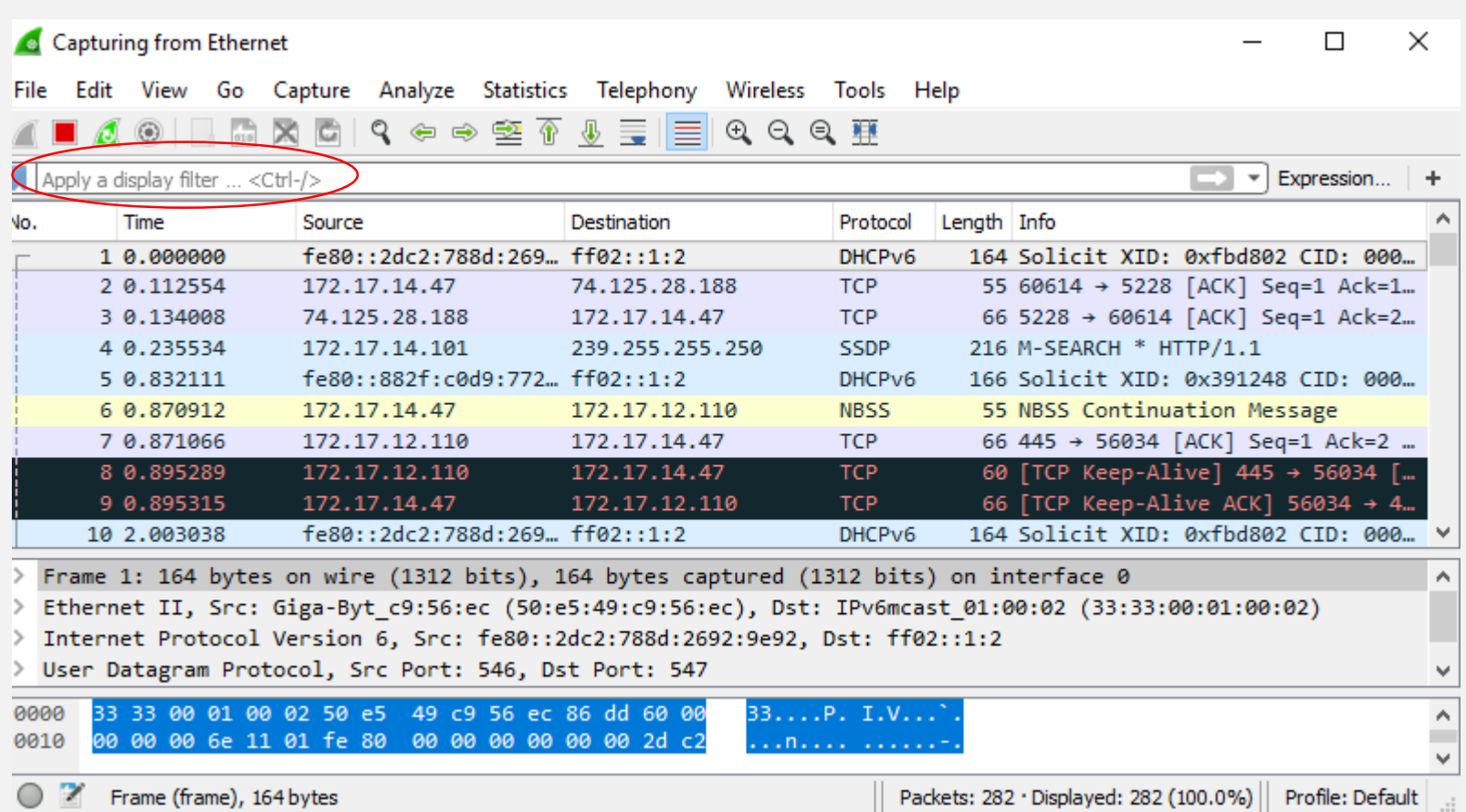

 $|14|$ 

#### DISPLAY FILTER EXAMPLE

#### <sup>\*</sup>Ethernet

 $\Box$  $\overline{\mathsf{x}}$ 

File Edit View Go Capture Analyze Statistics Telephony Wireless Tools Help

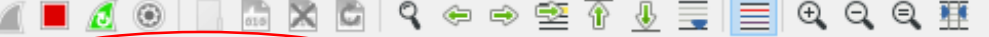

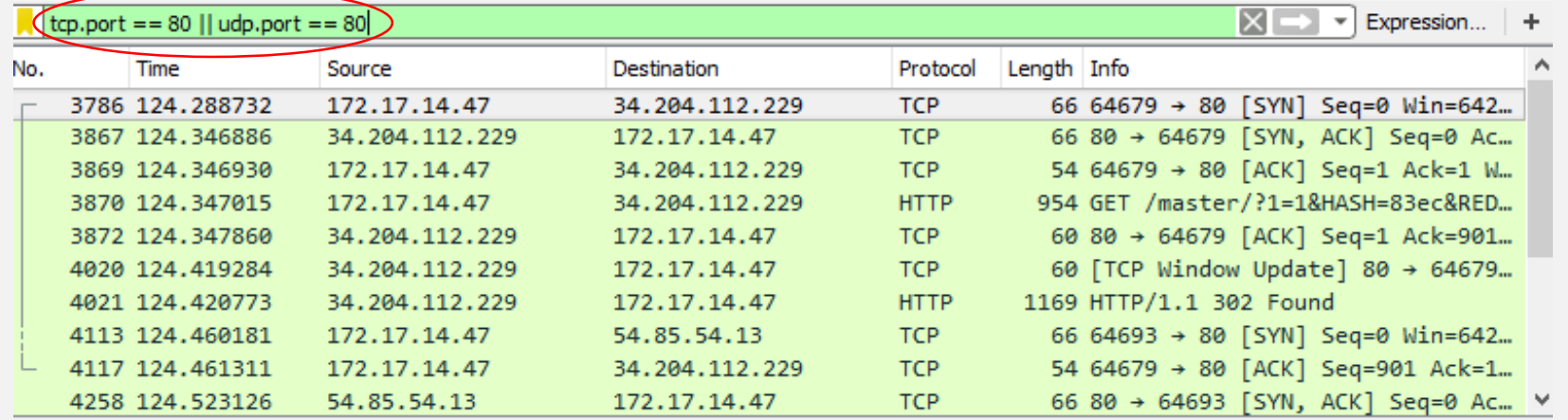

> Frame 3786: 66 bytes on wire (528 bits), 66 bytes captured (528 bits) on interface 0

> Ethernet II, Src: Dell\_dc:22:2d (34:17:eb:dc:22:2d), Dst: HewlettP\_9d:62:00 (58:20:b1:9d:62:00)

> Internet Protocol Version 4, Src: 172.17.14.47, Dst: 34.204.112.229

> Transmission Control Protocol, Src Port: 64679, Dst Port: 80, Seq: 0, Len: 0

58 20 b1 9d 62 00 34 17 eb dc 22 2d 08 00 45 00 0000 X ..b.4. .."-..E. 00 34 36 ba 40 00 80 06 00 00 ac 11 0e 2f 22 cc  $.46.@... \dots .$ 0010

 $\hat{\phantom{a}}$ 

#### FILTERS: COMPARISON OPERATORS AND LOGICAL EXPRESSIONS

The comparison operators can be expressed either through English-like abbreviations or through C-like symbols:

- eq,  $==$  Equal
- ne, != Not Equal
- gt, > Greater Than
- lt, < Less Than
- ge, >= Greater than or Equal to
- le,  $\leq$  Less than or Equal to

#### Logical:

- and, && Logical AND
- or, || Logical OR
- not, ! Logical NOT

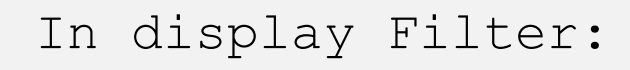

- $\circ$  tcp.port == 80 (tcp.port eq 80)
- o eth.addr == 00:00:5e:00:53:00
- $\circ$  tcp.port == 80 || udp.port == 80
- $\circ$  tcp.port == 80 && ip.src == 172.17.14.47
- o http.request.version=="HTTP/1.1"

 $\circ$  tcp.dstport == 25

- In capture filter:
- o tcp port 80
- o ip src host 136.159.5.20
- o host 136.159.5.1 (source/destination)
- o (src host 23.36.178.81 and not dst host 172.17.14.47) and tcp dst portrange 200-10000

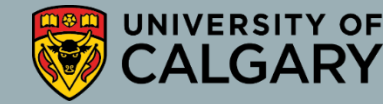

## FILTERS: SLICE OPERATOR

• You can take a slice of a field if the field is a text string or a byte array

For example, you can filter the HTTP header fields with the header "location" which indicates that redirection happens:

#### **http.location[0:12]=**

**="http://pages"**

Another example:

## **http.content\_type[0:4]**

**== "text"**

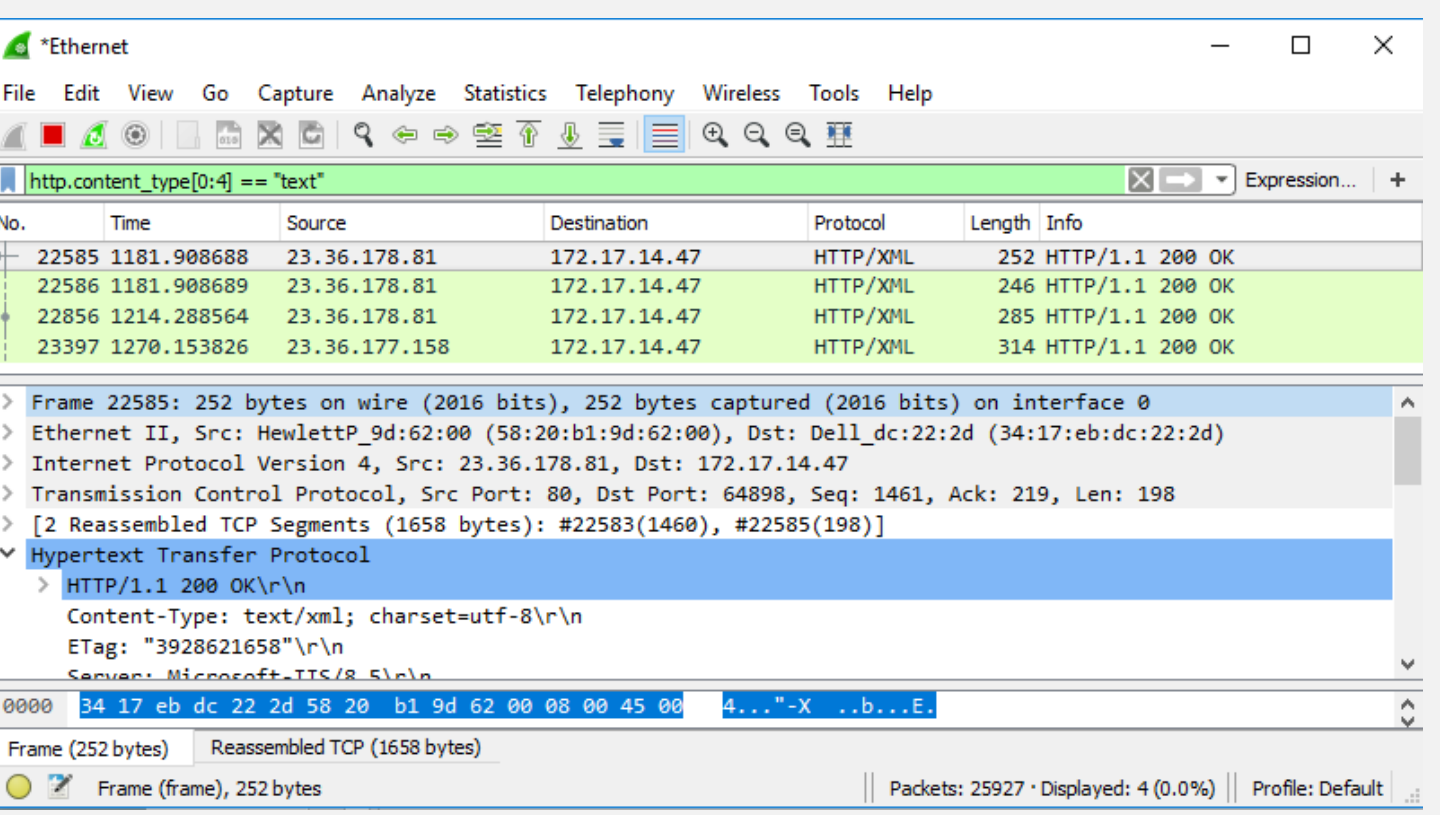

17

#### **REFERENCES**

- <https://en.wikipedia.org/wiki/Wireshark>
- <https://wiki.wireshark.org/>
- <https://www.wireshark.org/>

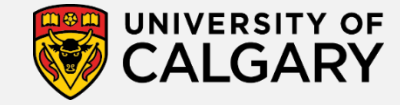